# **Combining Shapes**

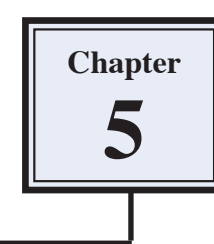

You can add or subtract one shape to or from another. This can help in the adding of drawings to photos and in the creation of designs, logos, T-shirt iron-on transfers, etc.

## **Starting a New Document**

- 1 Load Photoshop Elements or close the current files.
- 2 Display the FILE menu, highlight NEW and select BLANK FILE.

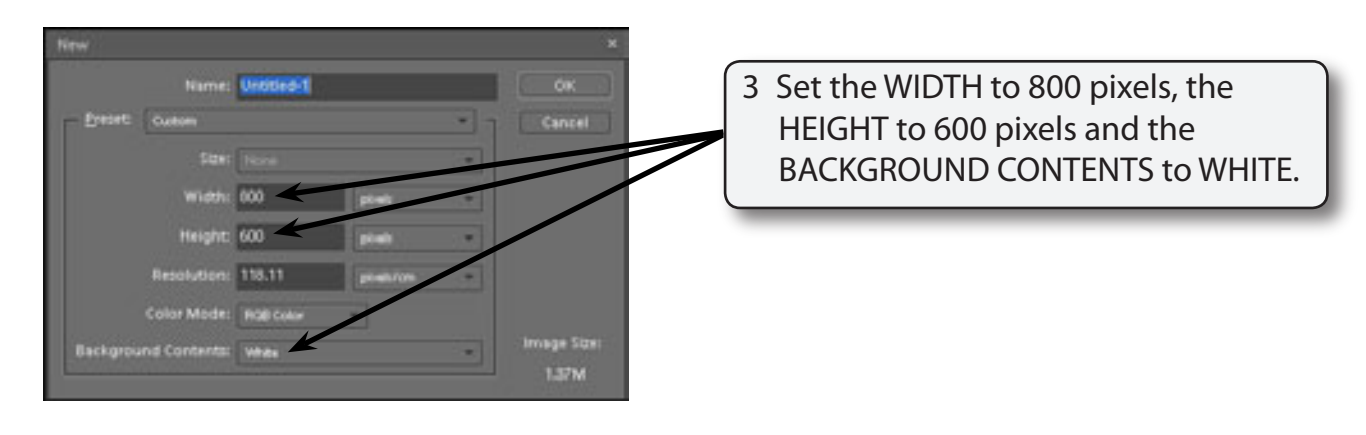

4 Select OK to start the new document.

## **Creating a Combined Shape**

A Shape will be created that combines a number shapes.

#### **A Drawing a Rectangle**

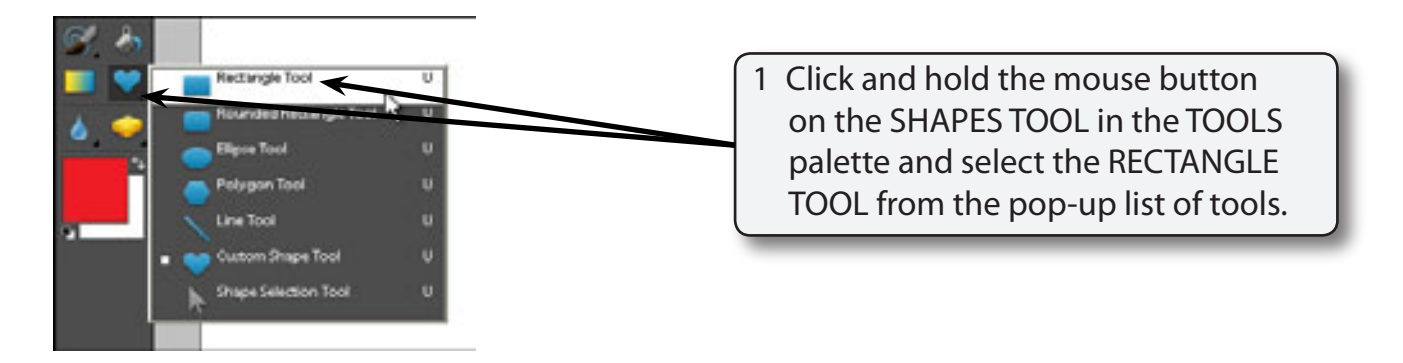

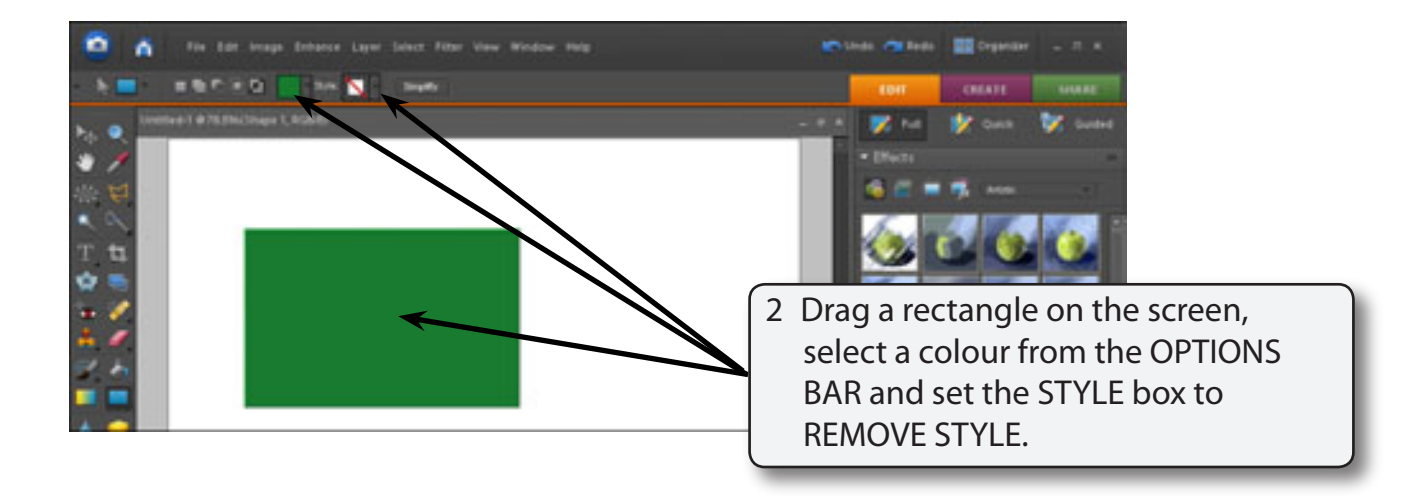

#### **B Cutting a Shape Out of the Rectangle**

A custom shape can be cut from the rectangle.

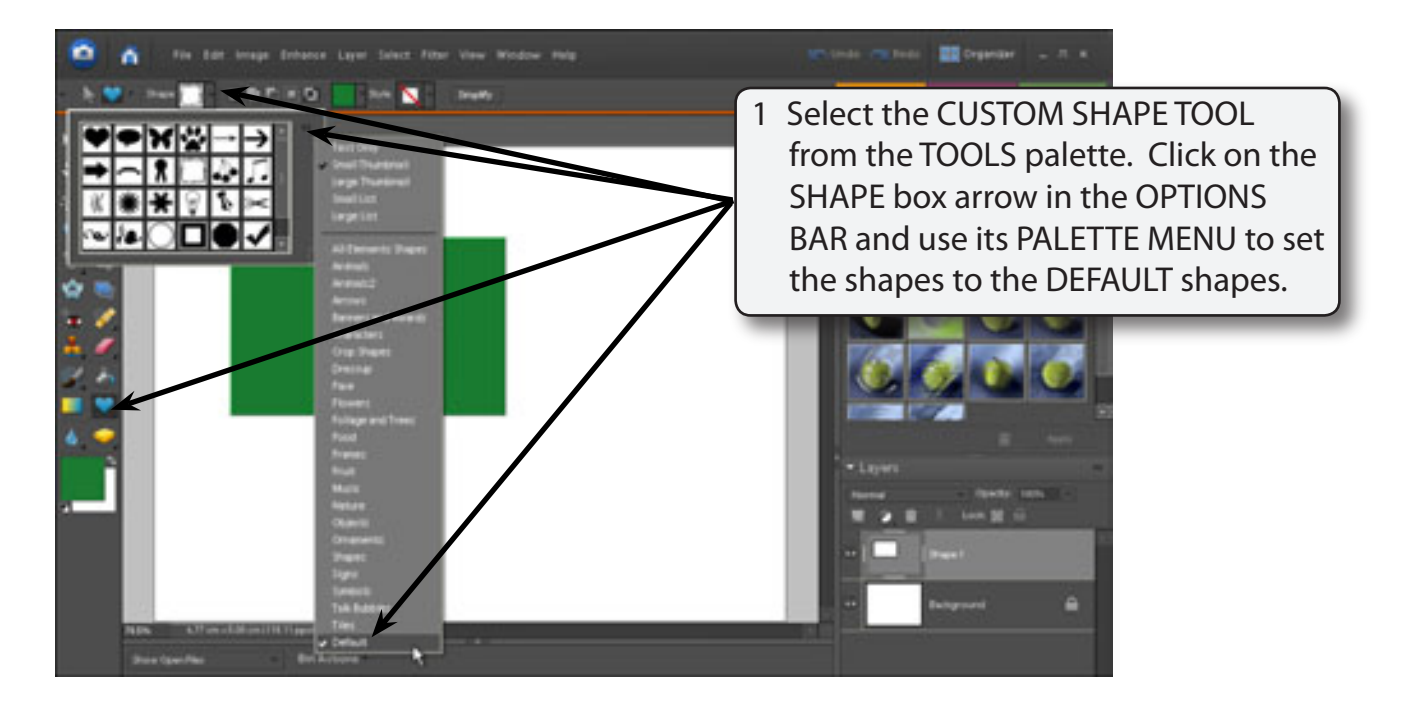

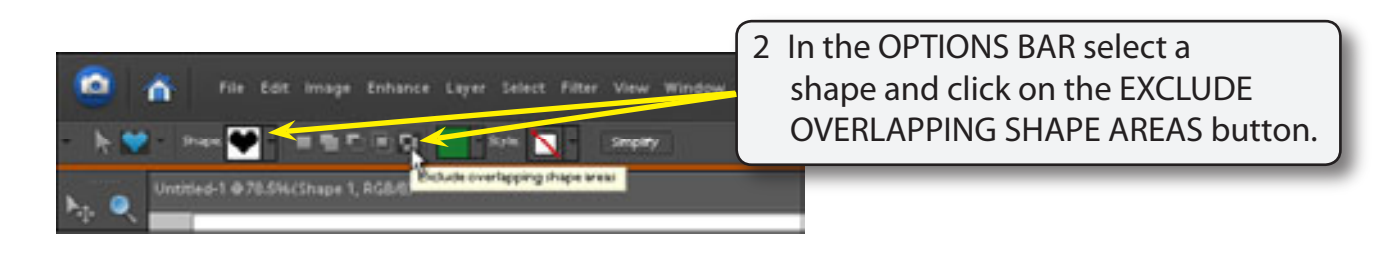

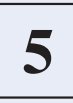

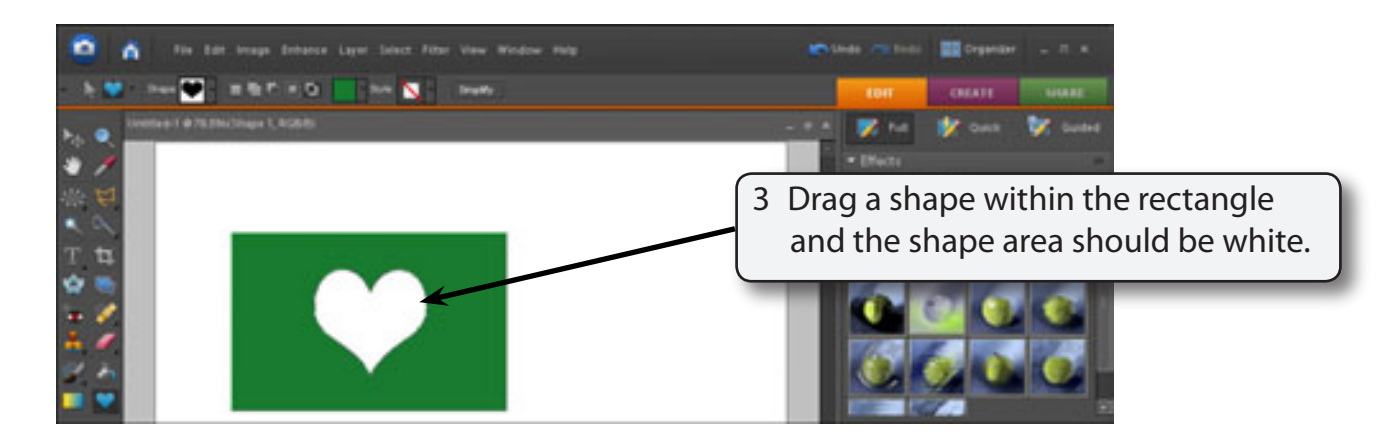

#### **NOTE: The custom shape is white as that is the background colour and the shape has cut a hole in the rectangle. So you are seeing the background through the shape.**

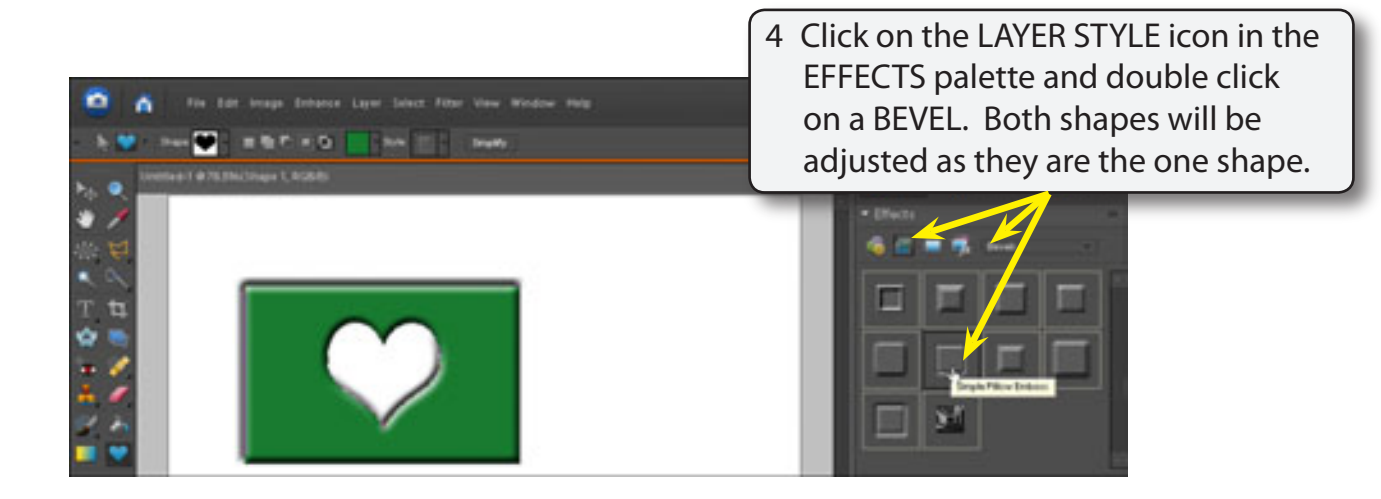

#### **C Adding Shapes to Shapes**

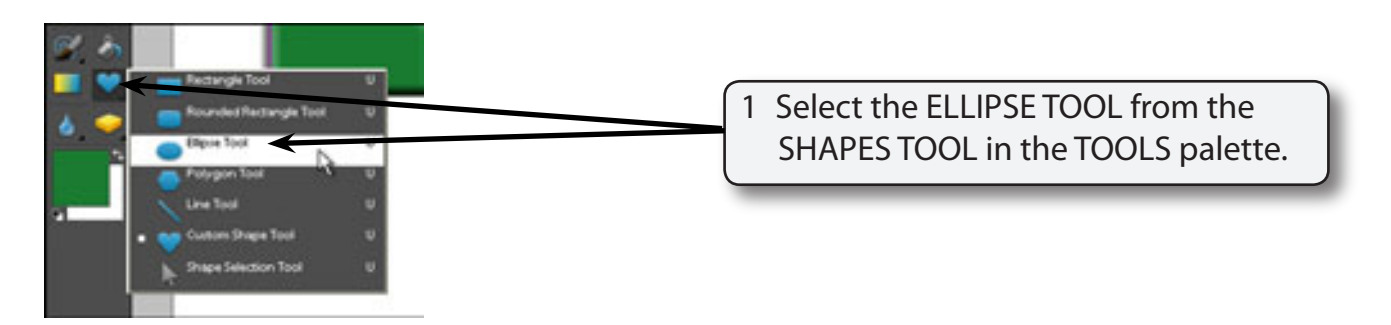

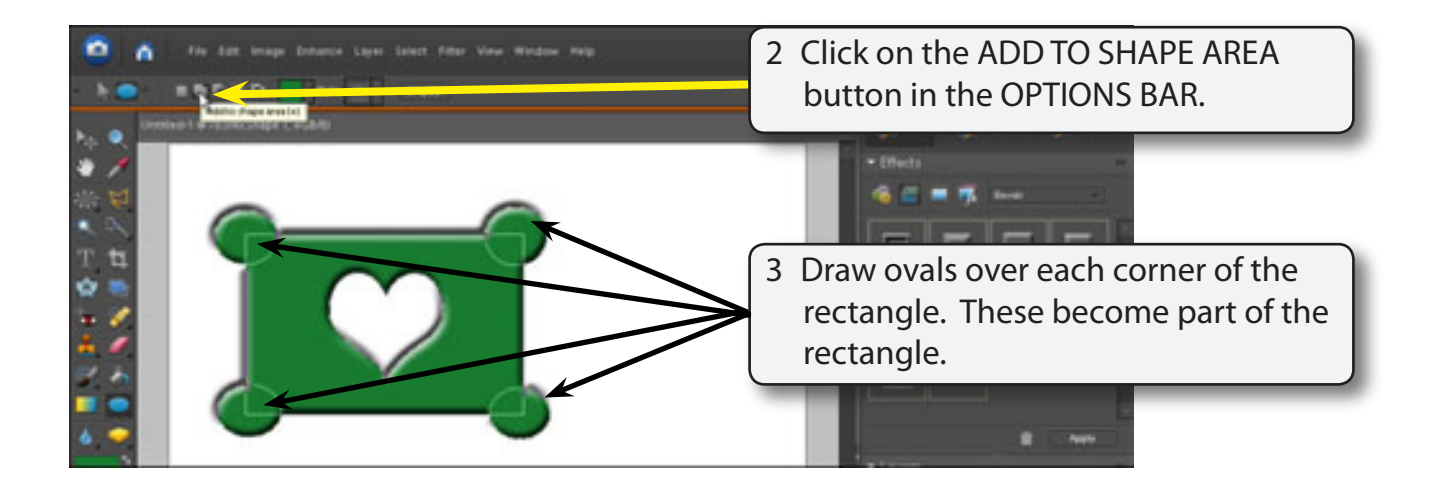

- **NOTE: i The ADDTO SHAPE AREA option causes the new shape to be combined with the previous shape.**
	- **ii If you make a mistake when adding the ovals, press CTRL+Z or COMMAND+Z to undo the step and try again.**

#### **D Subtracting From the Shape**

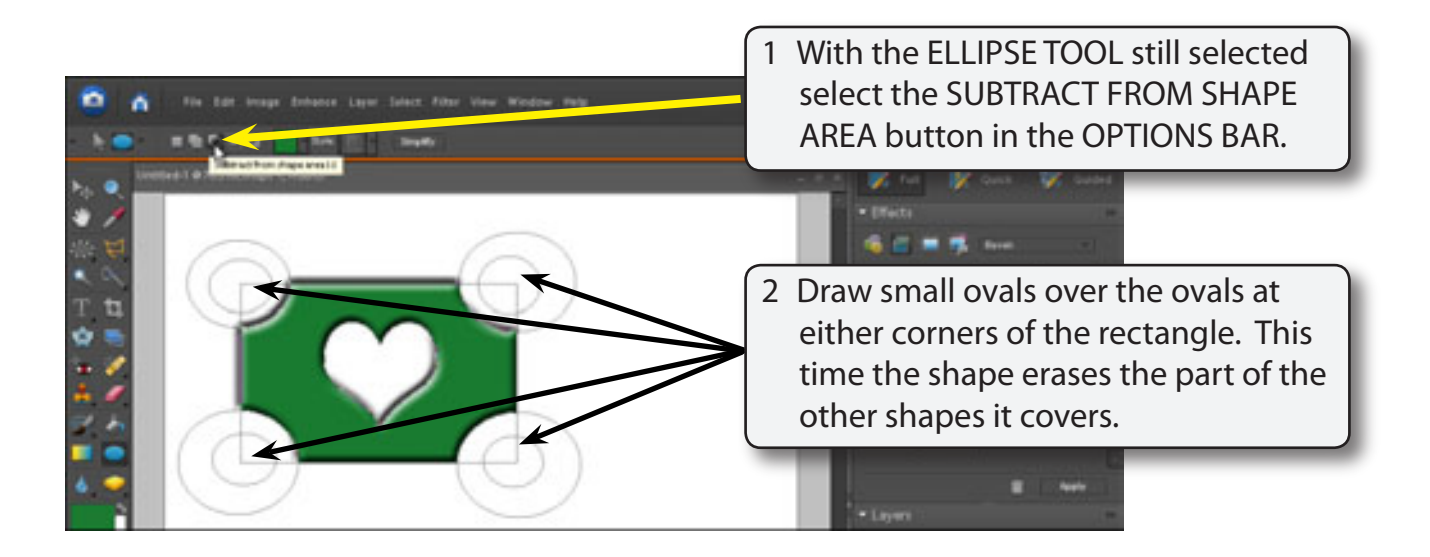

### **E Intersecting Shapes**

You can draw a shape over another shape so that just the intersection between the two shapes is displayed.

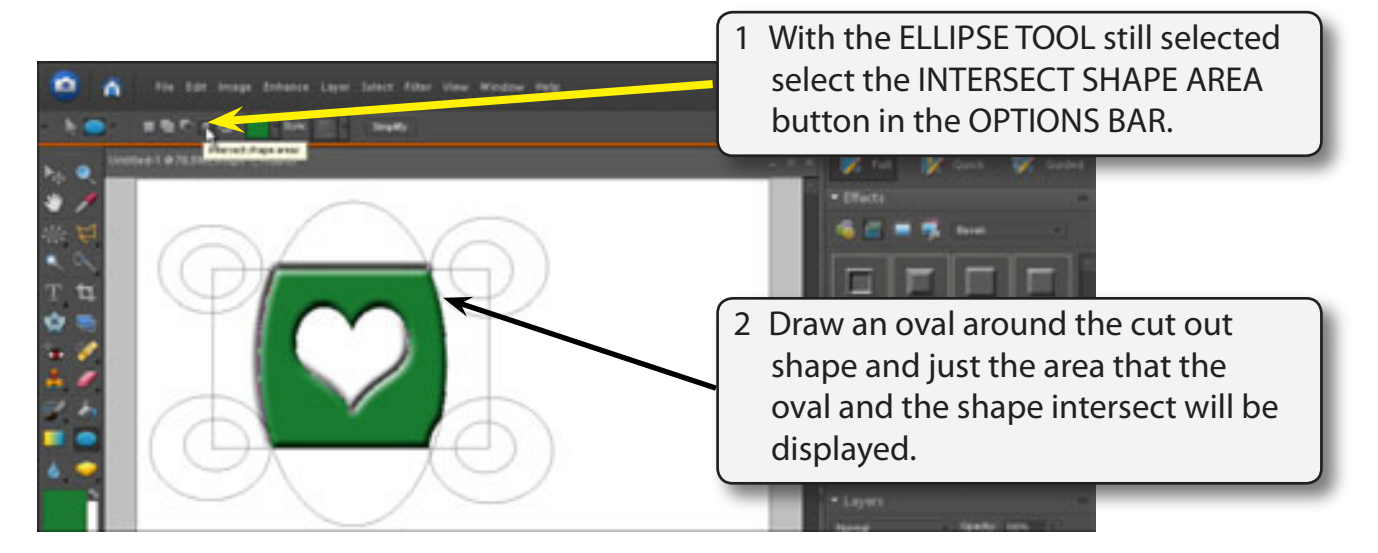

3 You can erase the outlines of the combined shapes so that just the remaining shape is displayed.

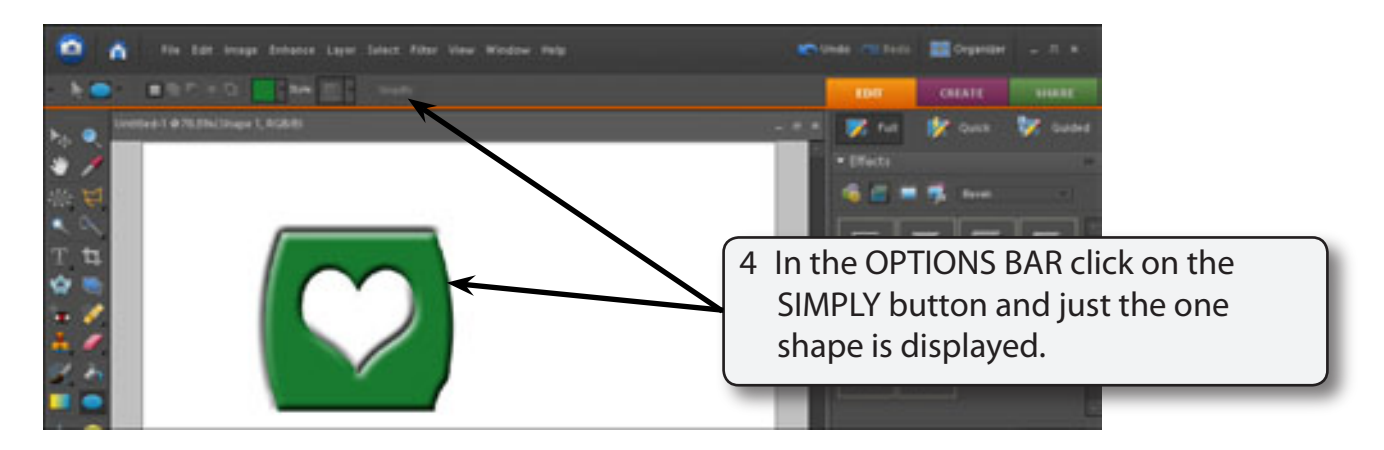